# **Touchplan**

### Manuel d'utilisation de base

Touchplan est un logiciel de planification quotidienne de la construction qui rend les résultats des projets plus prévisibles. Les utilisateurs de base sont les membres du projet qui ont été invités à participer à Touchplan réunions et séances de planification. Avec Touchplan, les équipes peuvent :

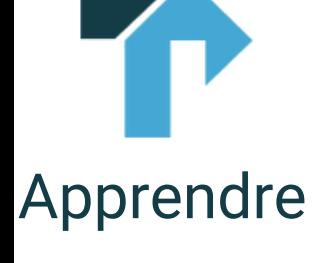

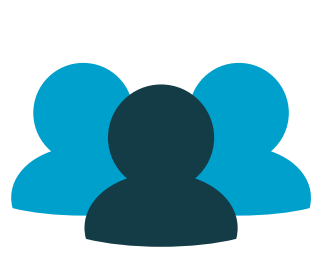

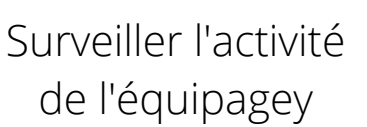

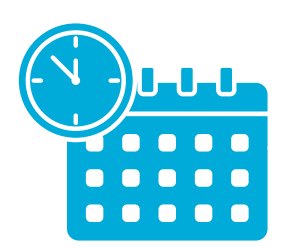

Créer plus de visibilité dans le plan

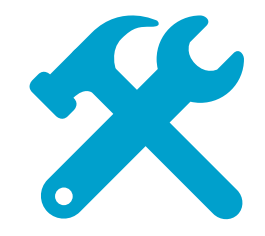

Construire ensemble des plans réalistes

#### **Pour accéder à un compte Touchplan :**

- Allez sur **touchplan.io** 1.
- Cliquez sur **Connexion** 2.
- Entrez email et mot de passe 3.

#### Connexion **Pour créer un compte Touchplan :**

- Allez sur **touchplan.io** 1.
- Cliquez sur **Connexion** 2.
- Cliquez sur **S'inscrire** 3.
- Entrez email et mot de passe 4.

# **Touchplan**

## Manuel d'utilisation de base

### **Pour créer un ticket dans Touchplan :**

Cliquez sur l'une des trois icônes de ticket dans le coin inférieur 1. droit de la vue Plan

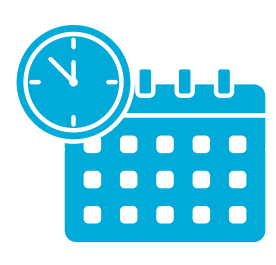

Créer

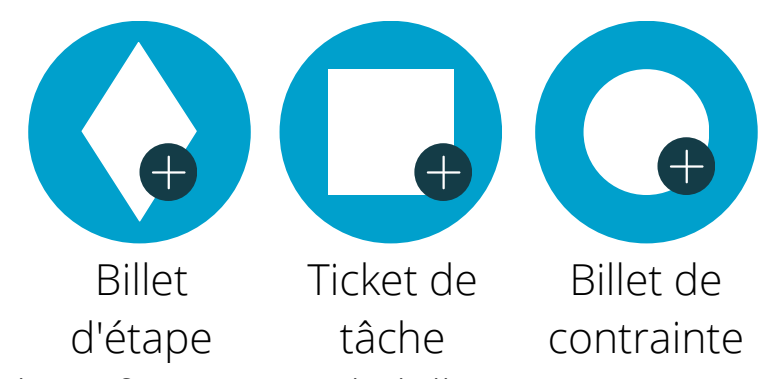

- 2. Entrez les informations du billet
- 3. Cliquez sur **Enregistrer**

4. Cliquez et faites glisser le ticket de la zone Brouillons vers la vue Plan

### **Pour mettre à jour un ticket de tâche épinglé dans Touchplan :**

- **Faites un clic** droit sur le ticket épinglé 1.
- Sélectionnez **Terminer comme prévu** si l'activité s'est 2. terminée à temps
- Sélectionnez **Terminer avec les modifications** si l'activité 3. s'est terminée plus tôt ou plus tard
- Si un ticket est marqué comme **Terminé avec des** 4. **modifications**, entrez les **Dates de début et de fin** réelles et
	- **une raison de l'écart**
- Cliquez **sur Fermer et enregistrer** 5.

La couleur de la broche changera pour refléter le statut du 6. ticket

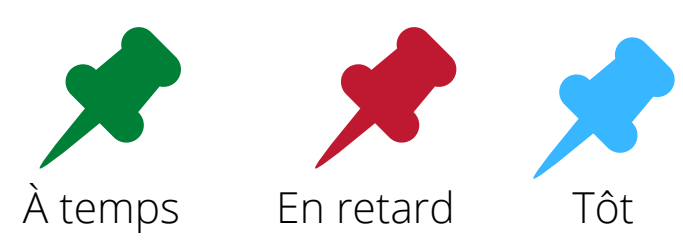

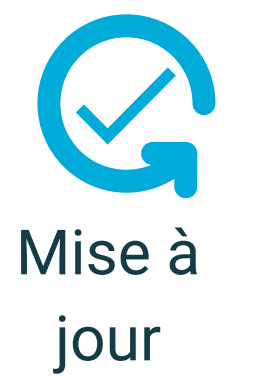

.